# Choose the harp from SCAN GUIs

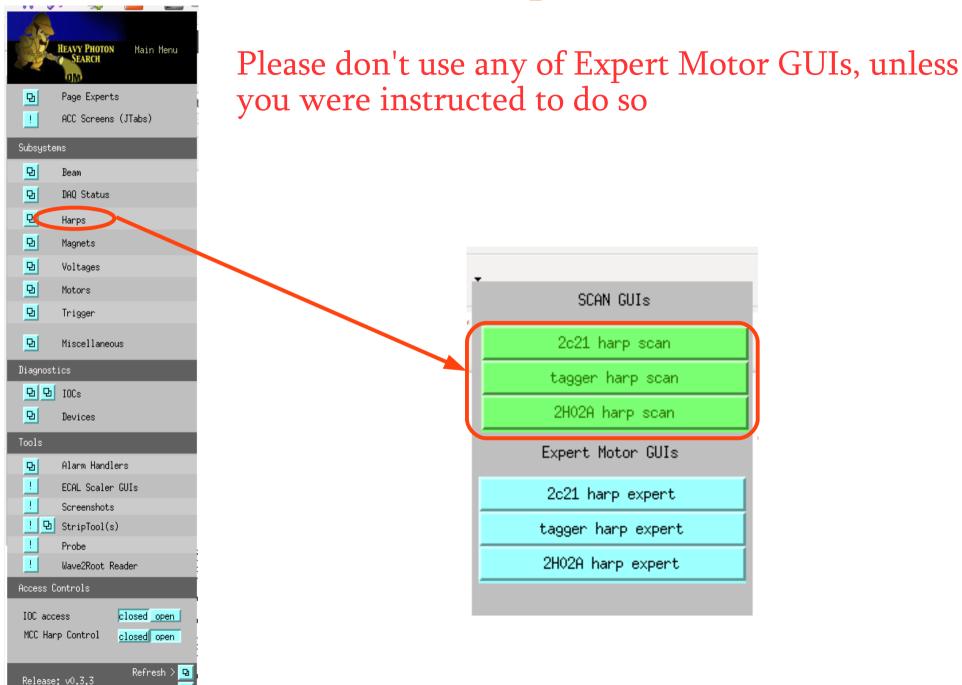

#### Do Harp Scan

Please don't modify set velues, unless you are instructed to do so

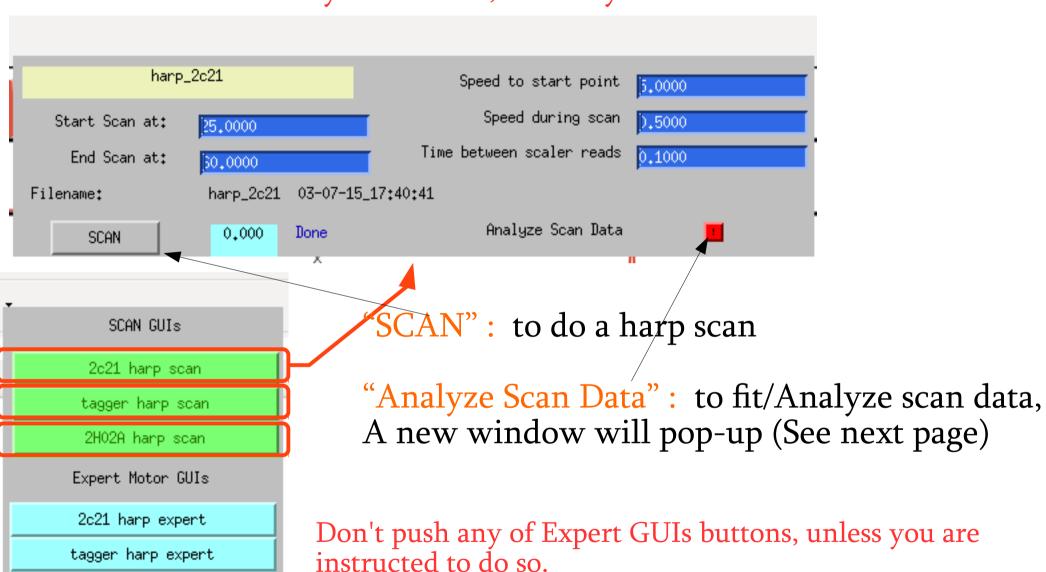

2H02A harp expert

## Fitting Harp Scan data

1st choose which counter you want to fit, by using the "Data View" button

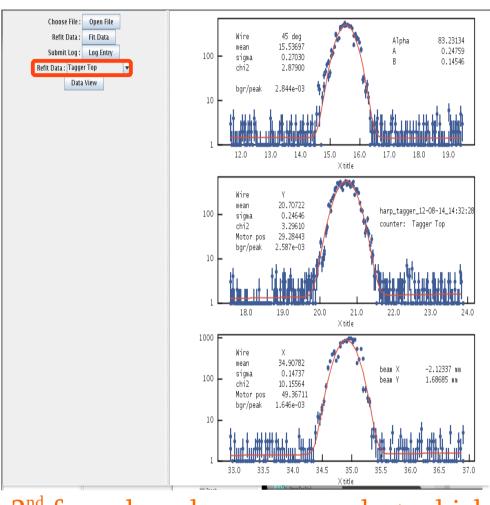

2<sup>nd</sup> from drop down menu select which counter you want to fit, then push "Fit Data" button.

Will pop-up when you push "Data View" You can judge which counter is better to fit

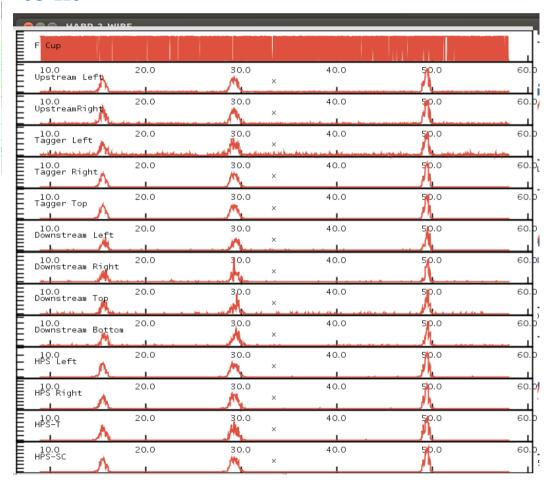

If fit failed, choose another counter and try to fit again

## Submit fit to Elog

Push "Log Entry" button and in a pop-up window make your comments (if you have any), then push submit

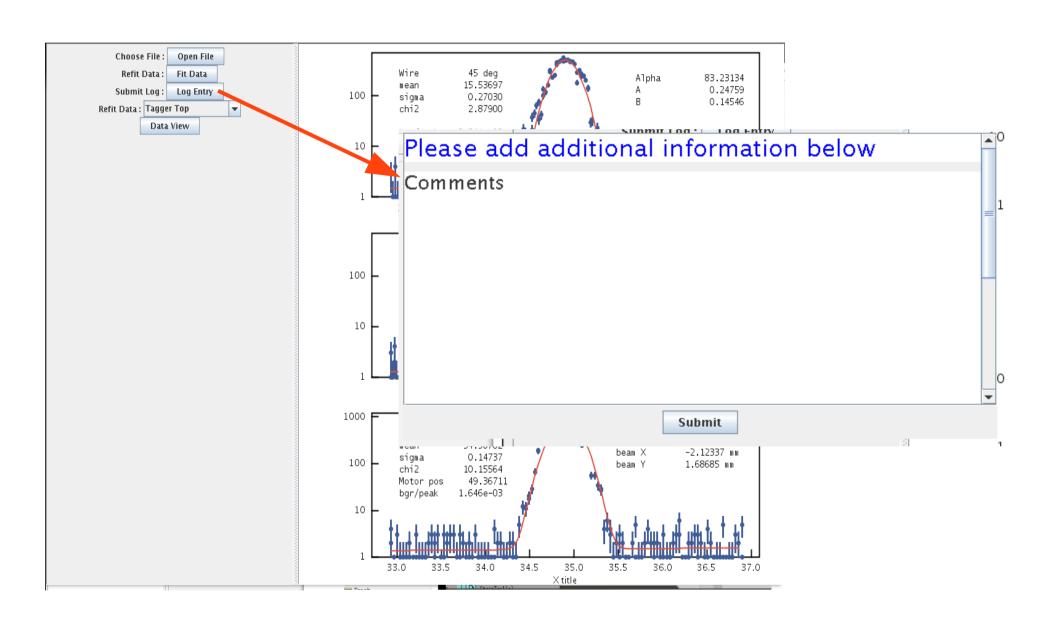

### To re-analyze previous files

Push the "Open File" button to open old scanned files, choose desired File then the same way analyze the data.

Note! Don't change directory in the "Look in" to open data from another harp

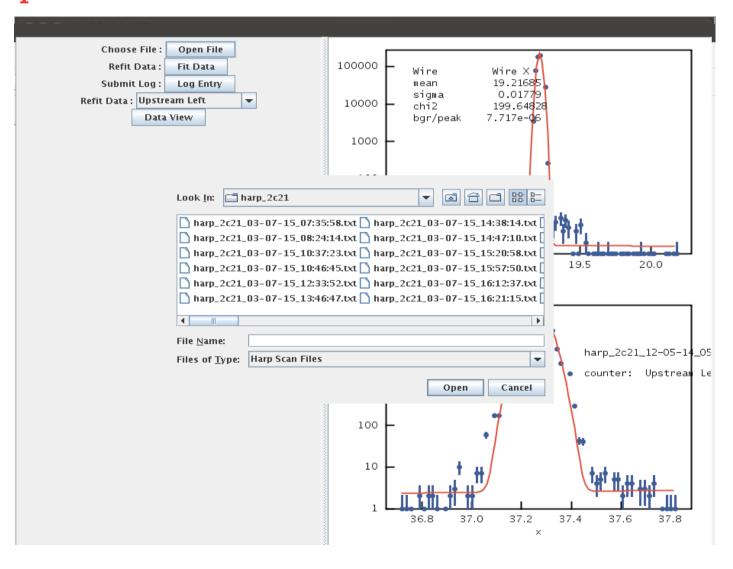